## Osprey Approach: [Managing y](https://support.ospreyapproach.com/guides/updating-branch-details-2/)our [Branch](https://support.ospreyapproach.com/guides/updating-branch-details-2/)es

This help guide was last updated on Apr 24th, 2024

The latest version is always online at [https://support.ospreyapproach](https://support.ospreyapproach.com/?p=63736).com/?p=63736

[Click here for a printer-f](https://support.ospreyapproach.com/guides/updating-branch-details-2/?print)riendly version

## Adding a new branch

To add a new branch, go to Supervisor, System Setup, then select Branches. Left click Add Branch.

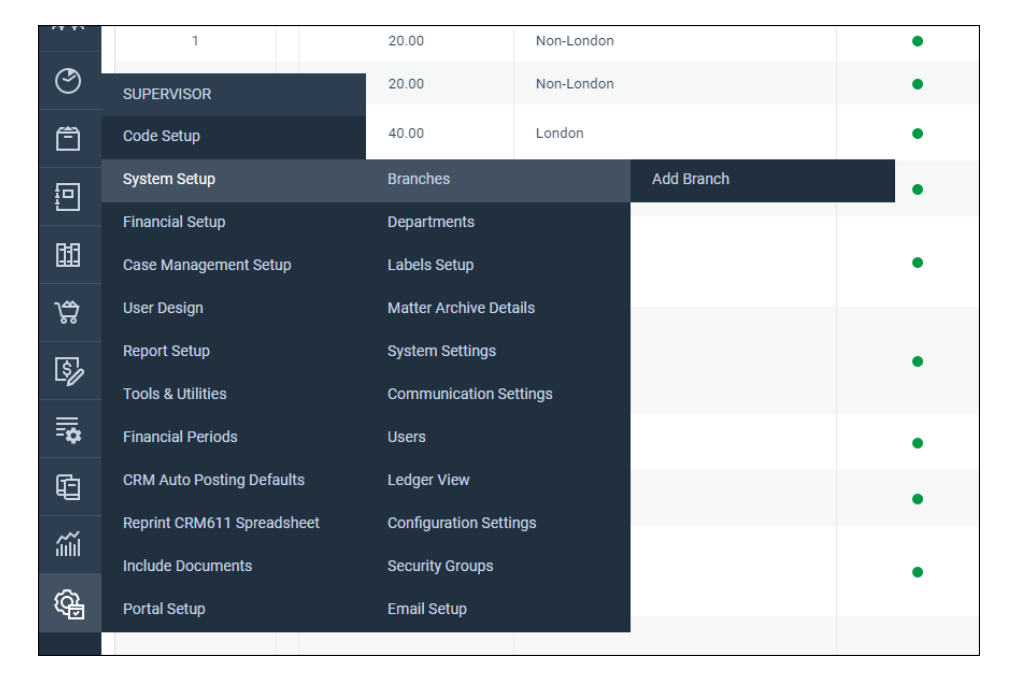

- Branch Description The name of the branch
- Branch Weighting All branches need to add up to 100%, however this does not affect any current feature of Osprey
- Location London or not London (Location determines whether the London or National rates are used for time recording on legal aid matters)
- TM User ID No longer needed
- LAA Supplier Number needed for Legal Aid
- CRM Contract Number needed for Legal Aid
- CRM Schedule Number needed for Legal Aid
- CLS Schedule Number needed for Legal Aid
- VAT No for VAT submissions
- Address and contact details Can be used with document, email and SMS templates.
- Is Default Set this branch to be the default branch
- In Use Marks the branch as In Use/Archived
- Email Signature Set up a branch email signature

## Editing a branch

To make amendments to an existing branch, such as updating address or contact details, go to Supervisor, System Setup, then select Branches.

Right-click and edit the required branch.

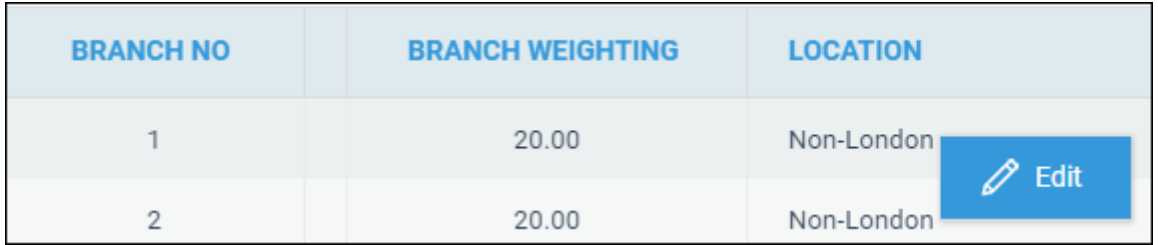

Once the changes have been completed, click Save.

## Removing a branch

You can only archive a branch if there are no live matters currently assigned to the branch. To archive a branch, go to Supervisor, System Setup, then select Branches.

Right-click and edit the required branch.

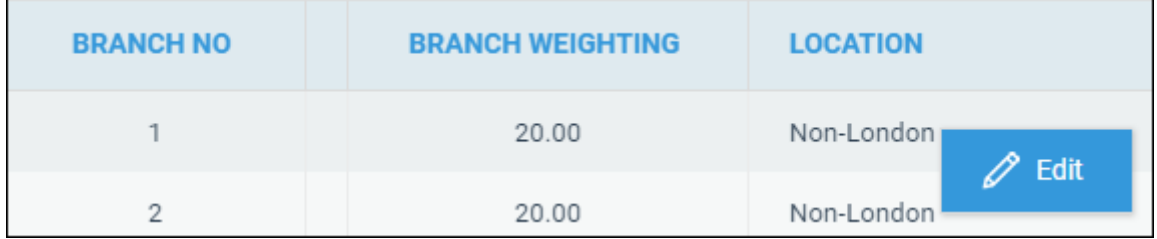

Untick the In Use box and click Save.

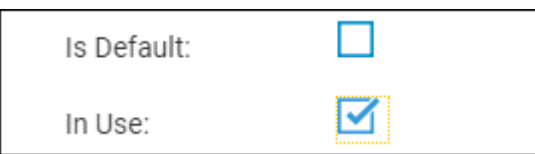